# Microsoft Outlookメールの操作方法 (iPhone/iPad)

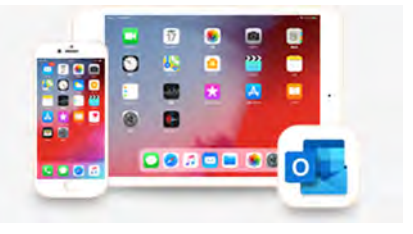

## **1** アプリの入手

- (1) お手持ちの iPhone またはiPad から「App Store」を開きます。
- (2) App Store アイコンを開きます。
- (3) 検索窓に「Outlook」と入力し、「Microsoft Outlook」を選択し、Cp をタップします。

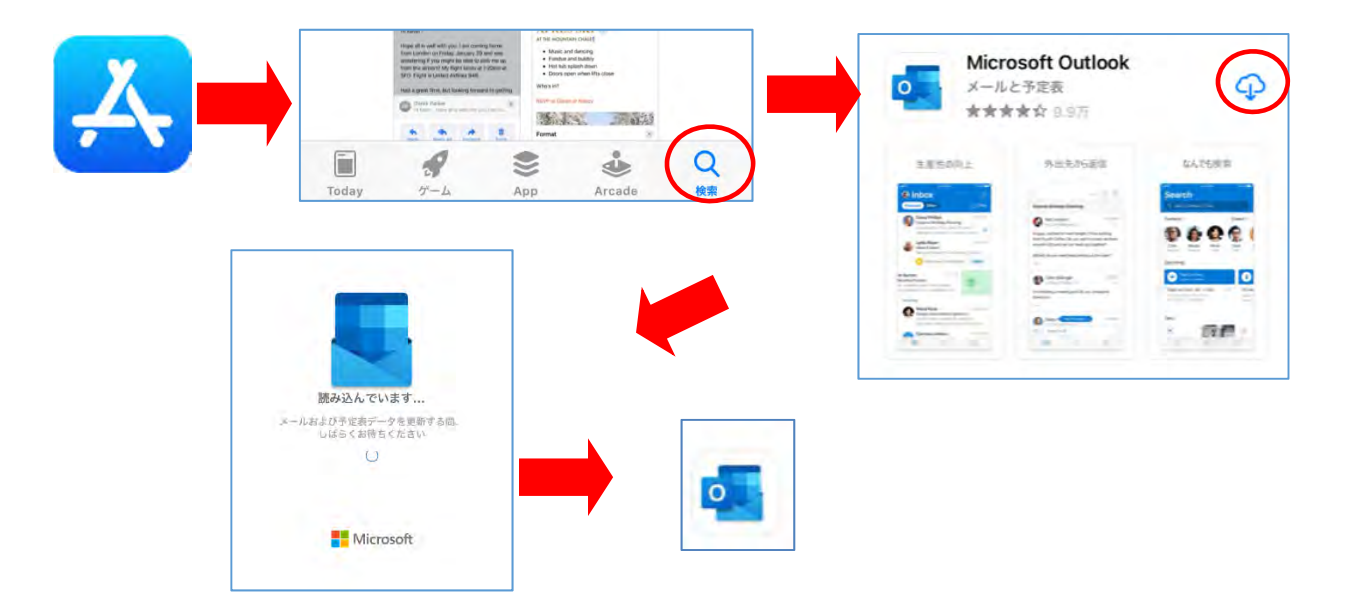

### **2** アプリの起動と設定

- (1) Outlook を起動します。
- (2) 初めての起動時 「アカウントの追加」をクリックします。
- (3) 西九州大学又は西九州大学短期大学部から配付されたメールアドレスを入力します。

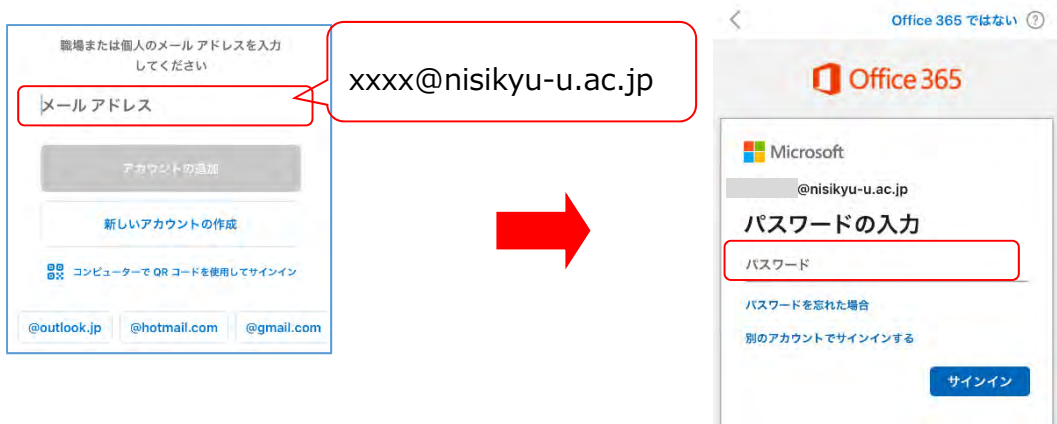

※別のアカウントが設定されている場合には、スキップするとメールアドレス設定の画面が表示されます。

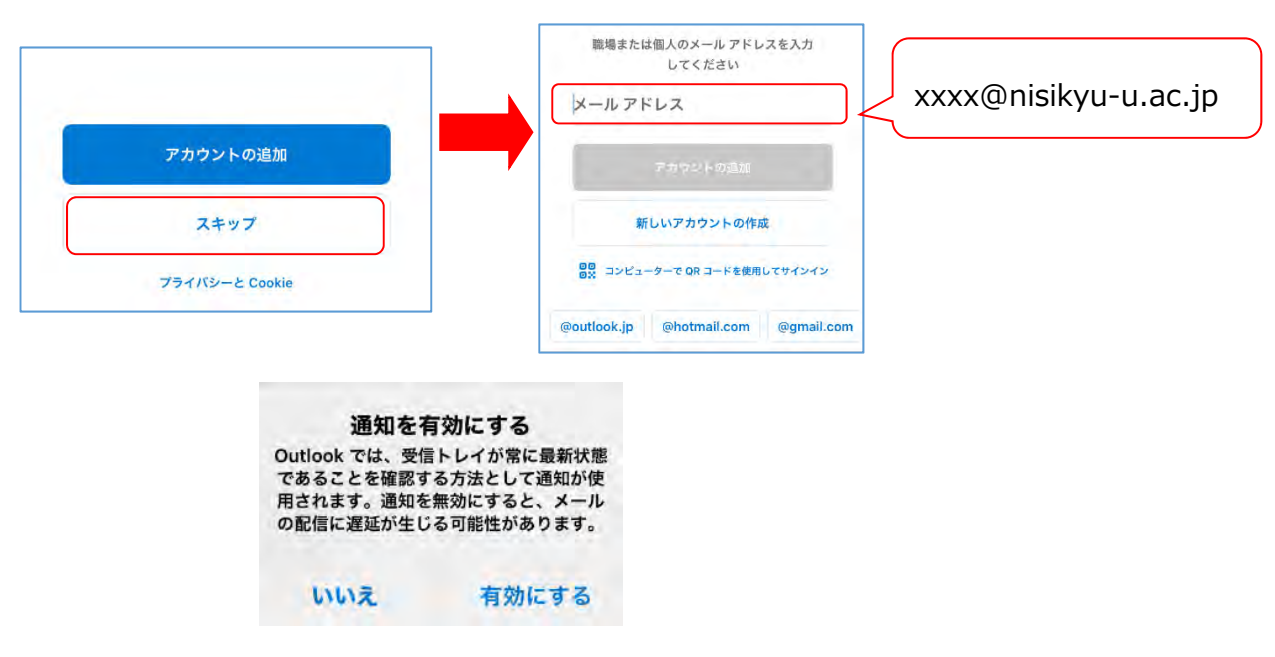

通知の設定も同時に要求されます。任意で設定してください。

### **3** Office365メールの別アドレスを持っている場合

アカウントの追加

西九州大学又は西九州大学短期大学部発行のメールアカウント以外に、個人のOutlook アカウン トを持っている場合、あるいはその逆で、個人の Outlook アカウントをアプリで使用していた場合に は、アカウントの追加を行うことが可能です。

(1) 画面左上のアイコンをタップして、アカウントの詳細画面を開きます。

(2) 一番下に設定ボタン( )が存在するので、こちらをタップします。

(3) 「メールアカウント」の項目から、「メールアカウントの追加」を選択してください。メールアドレスを 入力する項目が開きます。ここからは、前頁「2 アプリの起動と設定」の項目で説明した手順で、アカ ウントを追加してください。

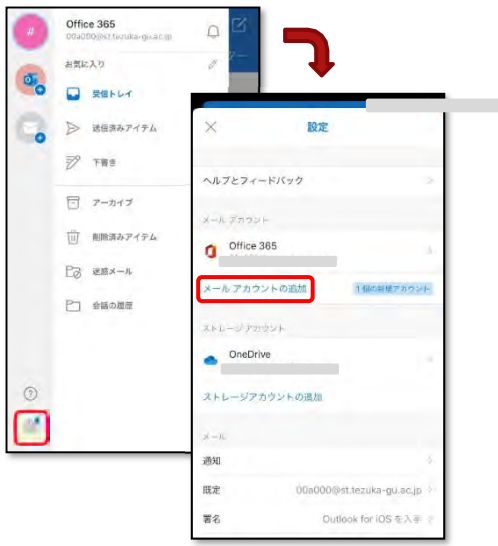

#### **4** メール操作

## 4.1 メールの受信トレイ

メールの受信トレイの操作方法です。

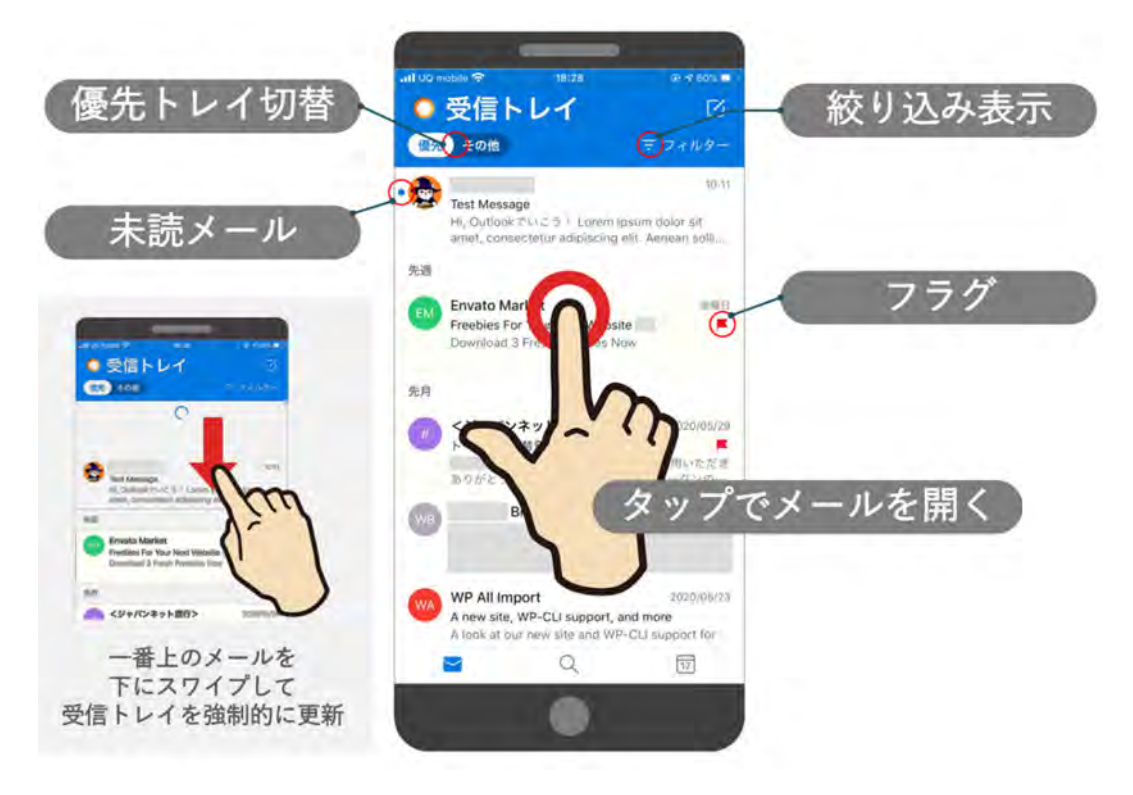

4.2 メールの作成方法

新規のメッセージを作成する場合、受信トレイの右上の作成ボタンをクリックします。

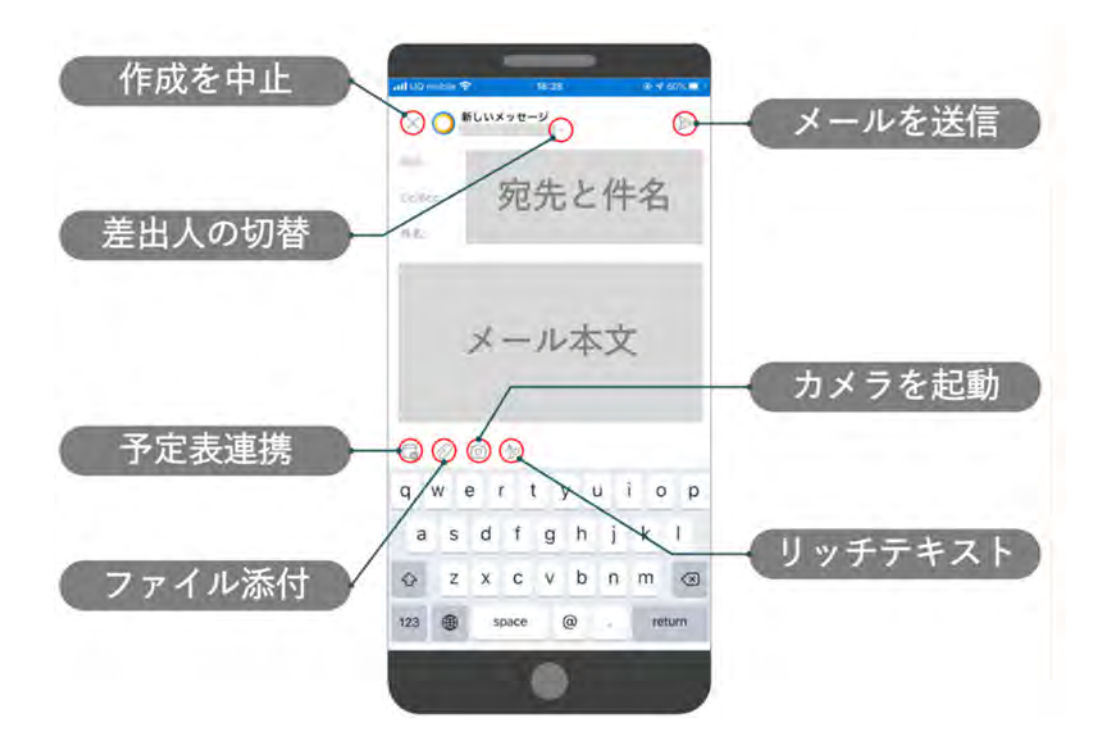

#### **5** 優先受信トレイと署名の設定

#### **5.1** 受信トレイ「優先」・「その他」

優先受信トレイは、受信トレイを [優先] と [その他] の 2 つのタブに分割する Outlook の機 能です。 初期設定では有効になっています。

有効にしている場合:メールシステムの判定で重要なメールは[優先] タブ内に表示され、それ 以外のメールについては [その他] タブ表示されるようになります。ただし、優先受信トレイに表 示されるメールは、メールの内容 (ニュースレター、コンピューターで生成されたメールなど) と、 ユーザーが頻繁にやり取りする相手に基づいて判断されます。

無効にする場合:画面左上のアイコンをタップ⇒歯車マークから設定画面へとアクセス後、「メ ール」の項目から優先受信トレイのスイッチを切り替えてください。その後、受信トレイに戻った際 に、優先とその他の切り替えスイッチがなくなっていることを確認してください。

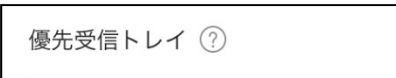

※ ブラウザ上でメールアカウントに対して優先受信トレイの設定を OFF にしていた場合 でも、アプリの設定とは連携していません。優先受信イの機能を使用しない場合は、必ず アプリでも設定の変更をお願いします。

**5.2** 署名

署名とは、メール本文の末尾に表示される、送信者の氏名や所属、連絡先などをまとめた名刺のよう なものです。Outlook アプリでは「Outlook for iOS を入手」の文言が初期設定になっているので、自分 仕様に変更しておきましょう。

また、署名はメールアカウントに対して設定されるものではなく、メールソフトに紐づくものです。ブ ラウザや、PC のOutlook での設定は反映されませんので、アプリでも設定する必要があります。

- ① 画面左上のアイコンをタップして、アカウントの詳細画面を開きます。
- ② 一番下に設定ボタン( )が存在するので、こちらをタップします。
- ③ 「メール」の項目から、「署名」を選択してください。
- ④ 入力スペースへ、任意の署名を作成してください。

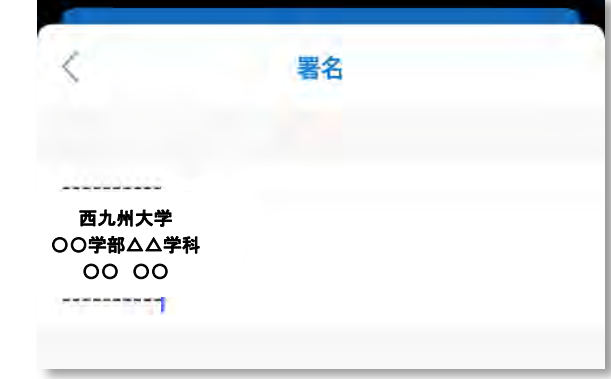